# **Manuel Utilisateur F 732**

26/06/2002

# Sommaire

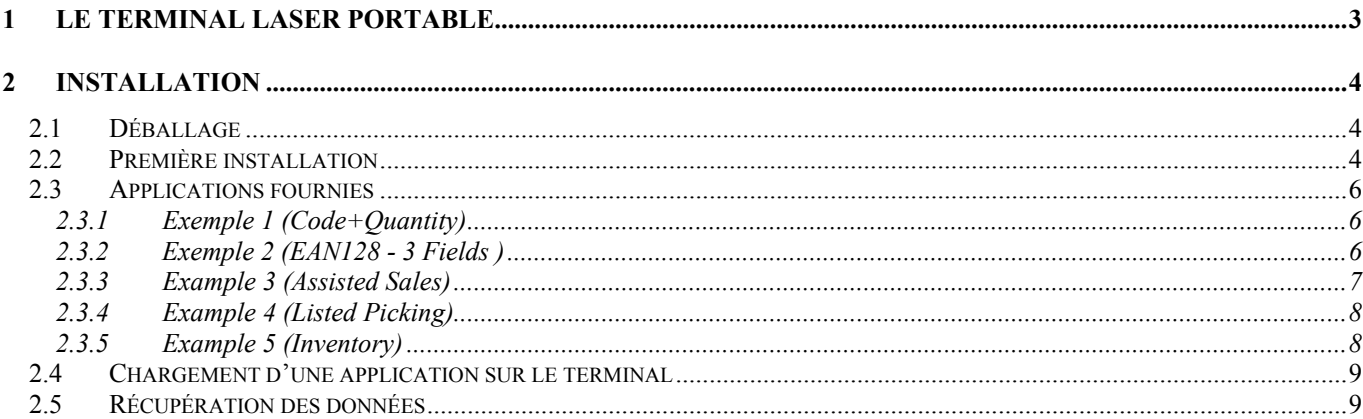

# **1 Le terminal laser portable**

Le terminal F 732 est un Terminal Laser Portable. On peut y charger une application développée grâce à l'outil de développement Easygen ou en C.

Le clavier alphanumérique et la tête de lecture laser vous permettent de lire la majorité des codes à barres du marchÈ ainsi que de saisir toutes les informations dont vous avez besoin. Un fichier des saisies peut ensuite être téléchargé vers un PC afin d'y être exploité.

Ce terminal est léger, simple d'emploi et robuste.

# AUDIN

7 bis rue de Tinqueux 51100 Reims TÈl. . : 03 26 04 20 21 Fax : 03 26 04 28 20 http://www.audin.fr

#### **Installation**  $\overline{2}$

### 2.1 Déballage

La boite du F 732 contient plusieurs éléments :

- 1 CDROM contenant les logiciels (systools 2001, easygen) ainsi que la documentation des logiciels,  $\bullet$
- le terminal F 732 avec sa notice.  $\bullet$
- sa base de rechargement / vidage,  $\bullet$
- une alimentation électrique à connecter sur la base,  $\bullet$
- un câble droit série à connecter entre la base et un port série de votre PC.  $\bullet$

Déballez tous ces éléments et connectez les câbles et alimentation entre les différents éléments (vous pouvez vous référer au manuel « Formula 732 User Manual «

#### 2.2 Première installation

Après avoir connecté la base au PC, il faut installer le logiciel easygen et systools 2001 en lançant « EasyGen  $1.00$  – Demo.exe ».

Une fois l'installation terminée, vous pouvez lancer systools 2001 à partir du menu Démarrer. L'écran suivant apparaît :

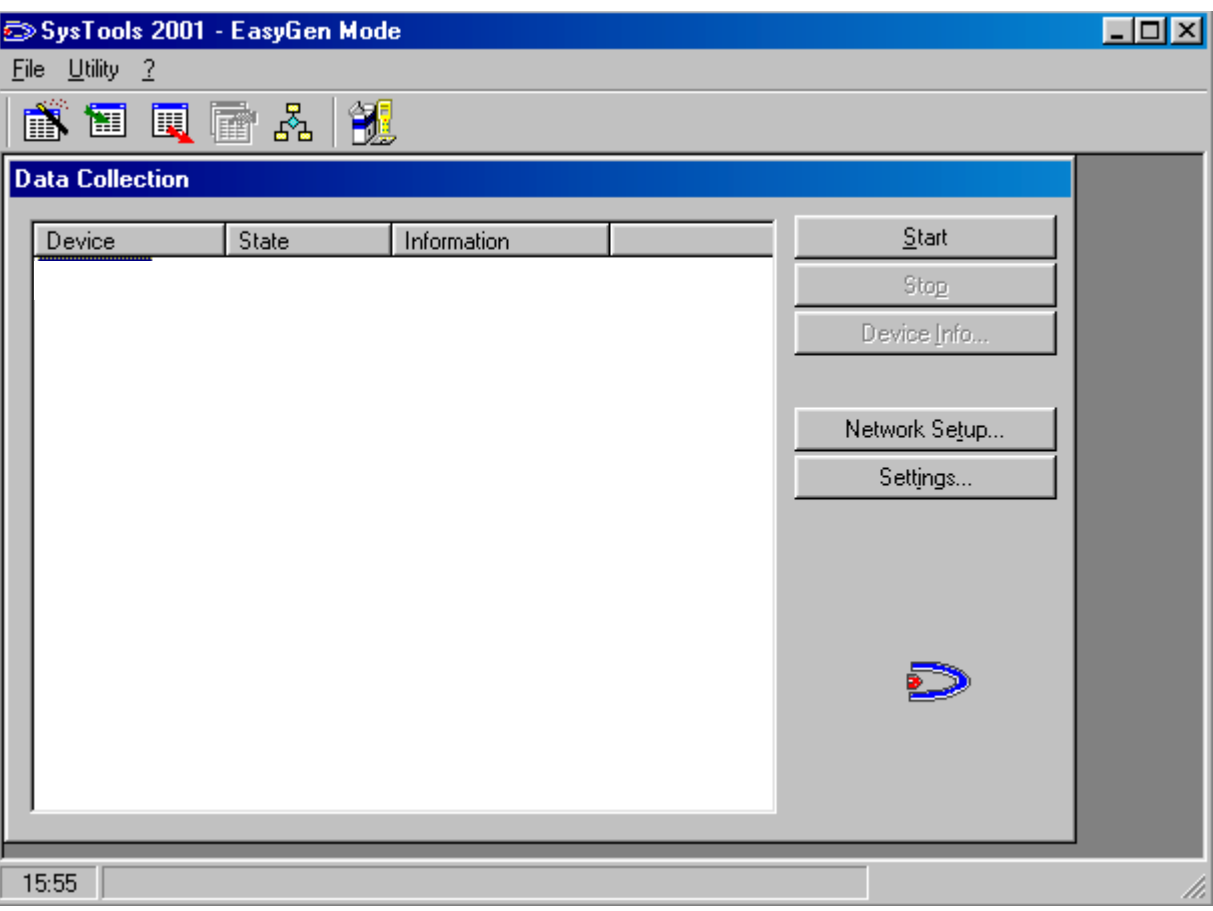

**Figure 1 – Ecran SysTools** 

#### **Manuel Utilisateur** - **F 732**

Afin de vous connecter au terminal, vous devez paramètrer SysTools :

• Cliquez sur Network setup... et choisissez le port série sur lequel vous avez connecté la base :

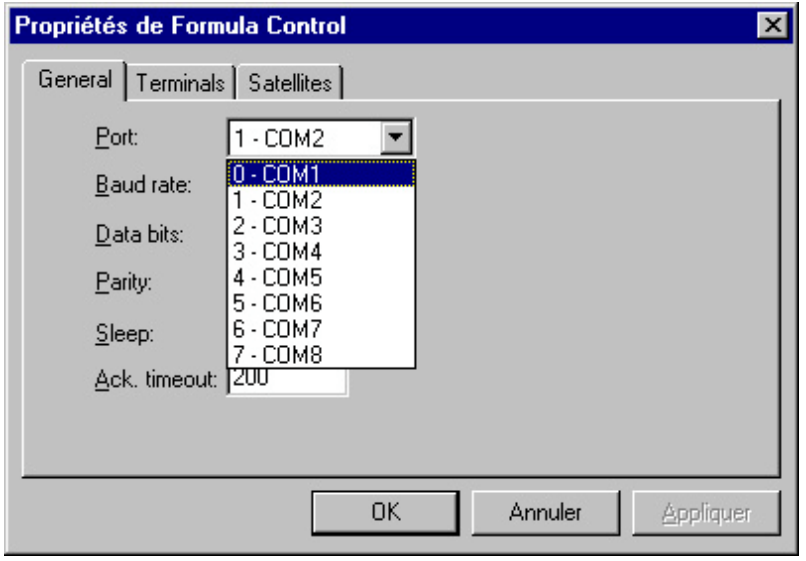

**Figure 2 ñ** *ParamÈtrage sÈrie SysTools*

- Cliquez ensuite sur l'onglet Terminals et sur le bouton Insert Terminal afin de créer un terminal. Validez par Ok
- L'écran doit maintenant être le suivant :

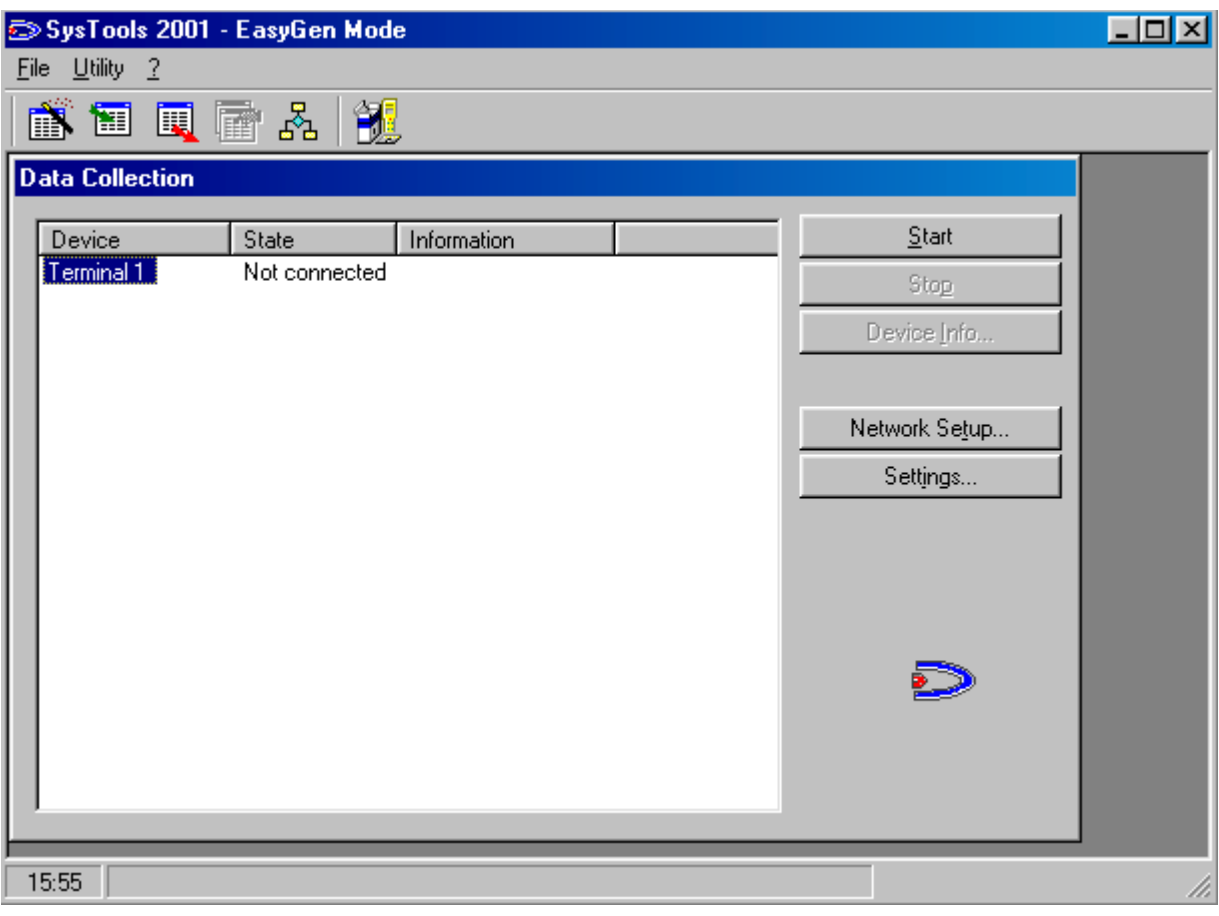

Figure 3 – *Ecran non connecté SysTools* 

Une fois ces étapes terminées, votre terminal est prêt à recevoir une application. Afin de paramètrer l'heure et la date du terminal, vous devez vous connecter à celui-ci :

- appuyez sur le bouton Start,
- après quelques secondes, le voyant du terminal clignote et l'état du terminal 1 passe de non connecté à connectÈ,
- appuyez sur le bouton DeviceInfo puis sur Setup date/time et enfin sur  $OK :$  le terminal va être mis à la date et à l'heure par rapport à la date et à l'heure courante du PC,
- pour vous déconnecter, cliquez sur le bouton Close,
- l'onglet Settings permet de paramètrer un démarrage automatique de systools.

### *2.3 Applications fournies*

5 applications sont incluses dans le logiciel easygen. Elles sont immédiatement utilisables dès que vous les aurez chargées sur le terminal. Elles sont brièvement décrites ci-dessous mais vous pouvez trouver díautres informations dans le fichier easygen.PDF (c:\program files\Datalogic\Easygen\Easygen).

#### 2.3.1 Exemple 1 (Code+Quantity)

L'application Code+Quantity, comme son nom l'indique, correspond juste à la saisie d'un code et d'une quantité. Ces 2 informations sont enregistrées dans un fichier sur le terminal. Ce fichier pourra ensuite être déchargé sur le PC pour y être exploité.

Le programme effectue donc une saisie en boucle d'un code suivi d'une quantité. Les informations sont stockées dans une table nommée "Table1", elle contient ces 2 informations précédées de la date et de l'heure du terminal, comme par exemple :

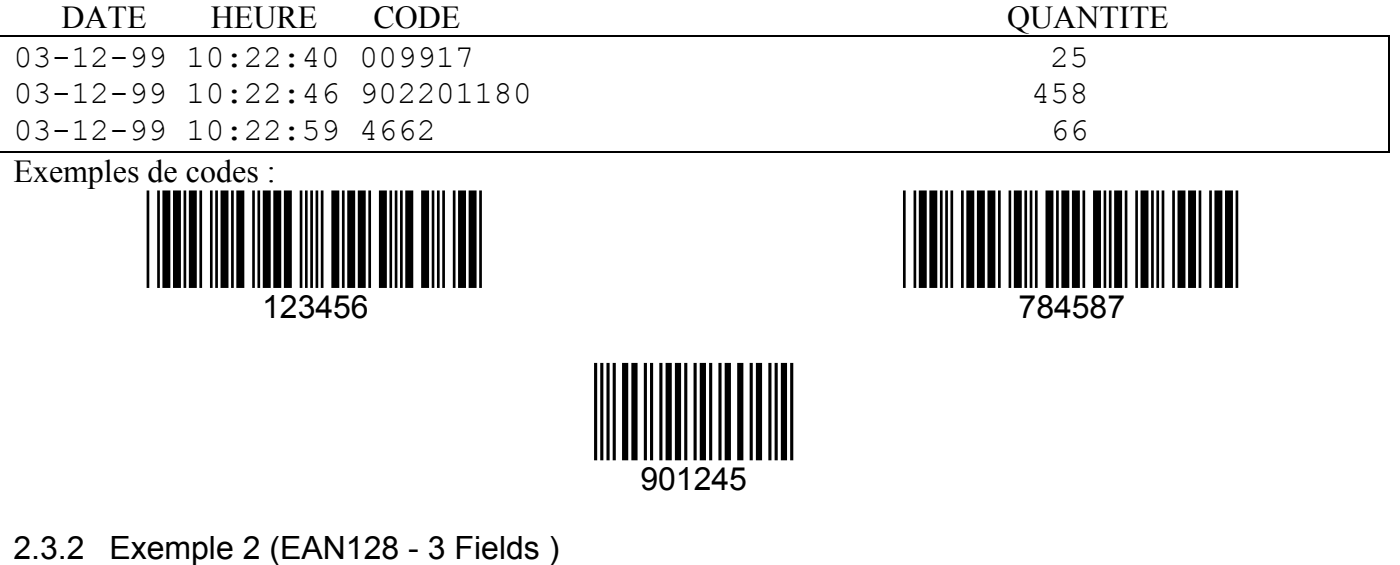

#### Le programme EAN128 - 3 Fields est un logiciel permettant de découper un code à barres en plusieurs champs (Le code contient le code, la quantité et un emplacement).

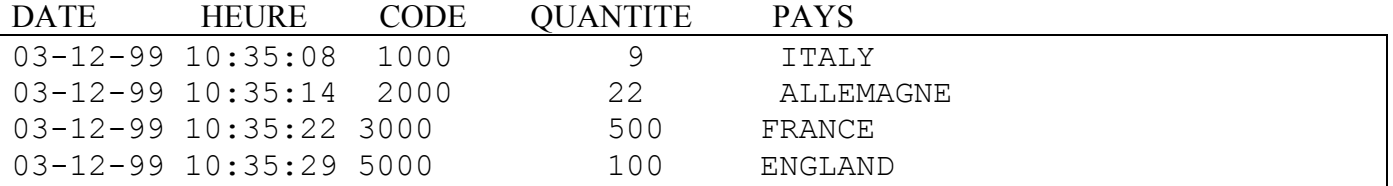

Exemples de codes :

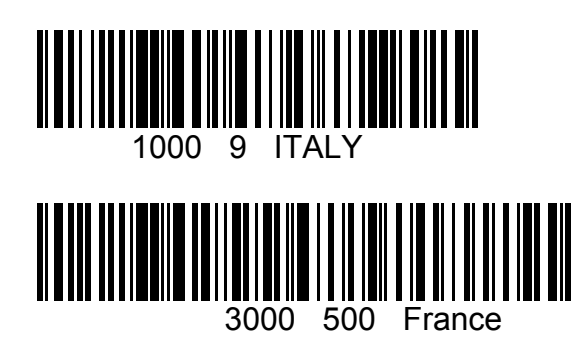

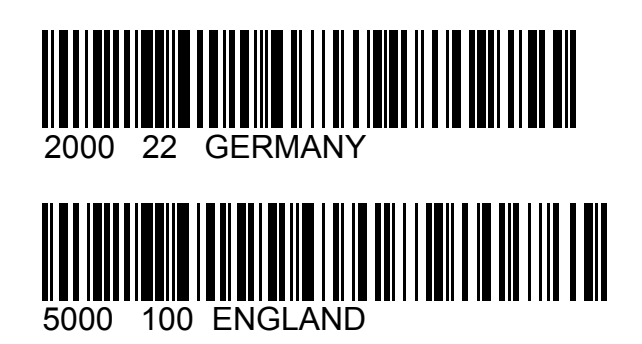

## 2.3.3 Example 3 (Assisted Sales)

Le Assisted Sales est une aide à la vente. Une table "INPUT" contenant la liste des codes articles (fichier INPUT.DAT) avec une description et un prix, est chargée dans le terminal, ainsi qu'une table client avec une description. Ensuite, le vendeur lit un code client et un code article, ce qui lui indique le nom et la description du client et de l'article (si le code client ou article n'est pas présent dans la base, un message d'erreur s'affiche). Il entre la quantité demandée par son client et obtient le prix final. La table des saisies s'appelle "OUTPUT" et possède la structure suivante :

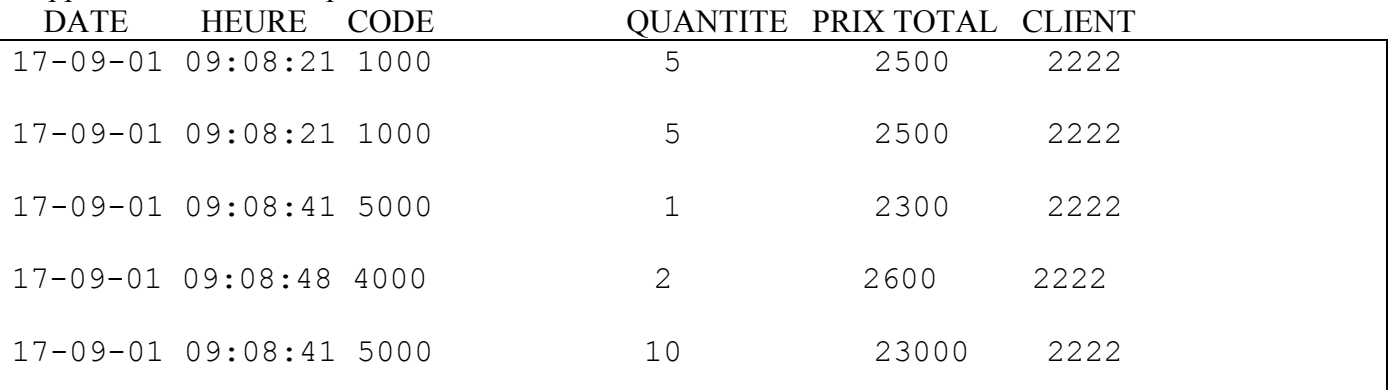

Exemple de codes

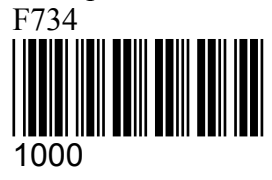

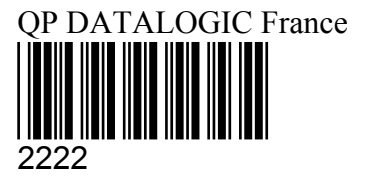

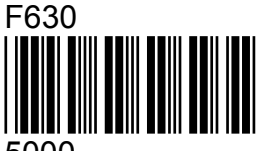

5000

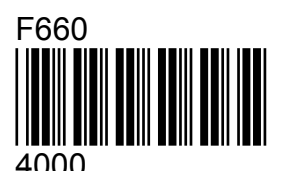

## 2.3.4 Example 4 (Listed Picking)

L'application Listed Picking correspond à une application de prise de produit. Un fichier contenant une liste de codes articles avec une quantité est chargé dans l'appareil. Cette quantité représente la quantité que doit prendre l'opérateur. Le programme indique à ce dernier en boucle le code produit et la quantité. L'opérateur lit le code à barres produit afin de vérifier qu'il s'agit du bon produit et il saisi la quantité (qui peut être différente de celle prévue par exemple si la quantité présente en stock est inférieure à celle demandée). Quand tous les produits ont été lus, un message indiquant que l'opérateur doit vider son terminal apparaît. L'opérateur doit alors s'exécuter.

La particularité de cette application est d'utiliser le même fichier en entrée qu'en sortie. Le fichier d'entrée contient la liste des produits et une quantité. Le fichier de sortie est le même complété de la quantité saisie. Il s'agit de la table "LIST" :  $CODE$ 

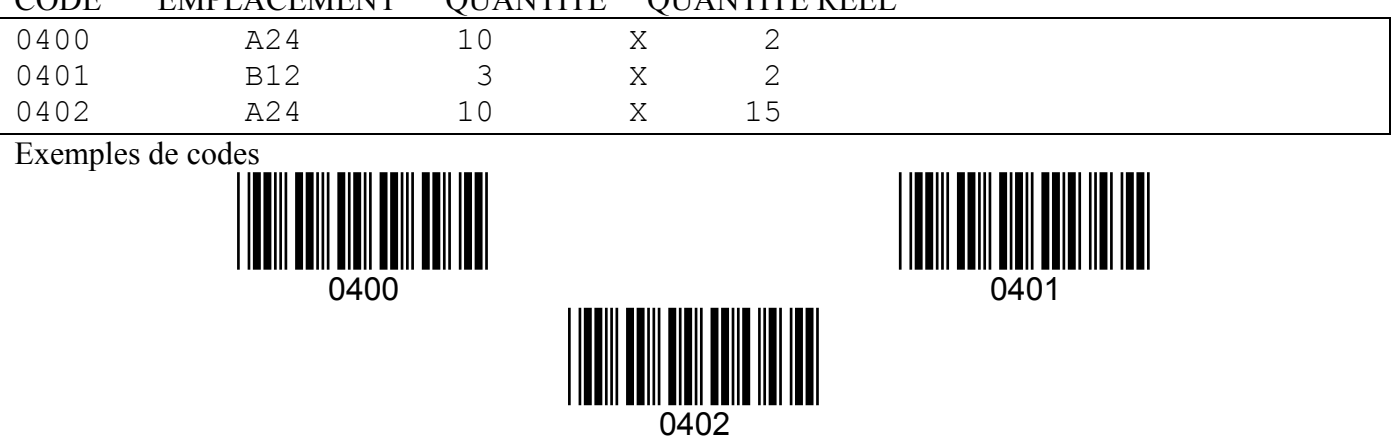

#### **EMPLACEMENT OUANTITE OUANTITE DEEI**

# 2.3.5 Example 5 (Inventory)

L'application Inventory correspond à une application d'inventaire. Avec cumul de la quantité d'un article, le programme vérifie si la table en cours de saisie contient déjà un code lu .Si le code a déjà été lu, le terminal additionnera la quantité de cet article sur la ligne du code.

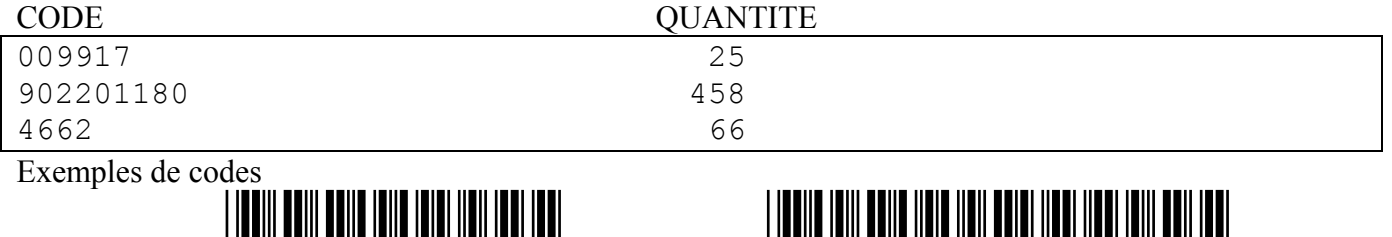

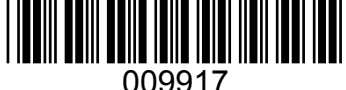

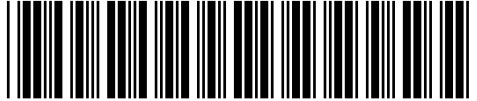

902201180

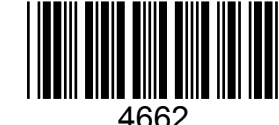

#### $2.4$ Chargement d'une application sur le terminal

Pour charger une application sur le terminal, le plus simple est d'utiliser le programme Easygen

- Vérifiez que vous avez bien quitté SysTools2001 auparavant  $\bullet$
- Lancez Easygen  $\bullet$
- Sélectionnez le menu « FILE », Puis « OPEN »  $\bullet$
- Allez chercher dans le répertoire Examples l'application que vous voulez charger sur l'appareil  $\bullet$ (fichier .APP)
- Puis dans le menu « FILE » sélectionnez l'option « SEND ».  $\bullet$
- Plusieurs fichiers sont alors chargés dans l'appareil. Dès que vous l'enlèverez de la base, le terminal  $\bullet$ lancera l'application. S'il ne le fait pas la première fois, appuyez sur ENTER et l'application s'exécutera.

Pour tester les 5 applications fournies, n'hésitez pas à vous reporter au manuel Easygen. PDF chapitre 2.4 page 6)

### 2.5 Récupération des données

Les programmes stockent les saisies dans des tables. Pour récupérer les informations stockées dans le terminal, vérifiez que Systools n'est pas déjà connecté.

- Cliquez sur « Network Setup »  $\bullet$
- Puis sur l'onglet « Terminal »  $\bullet$

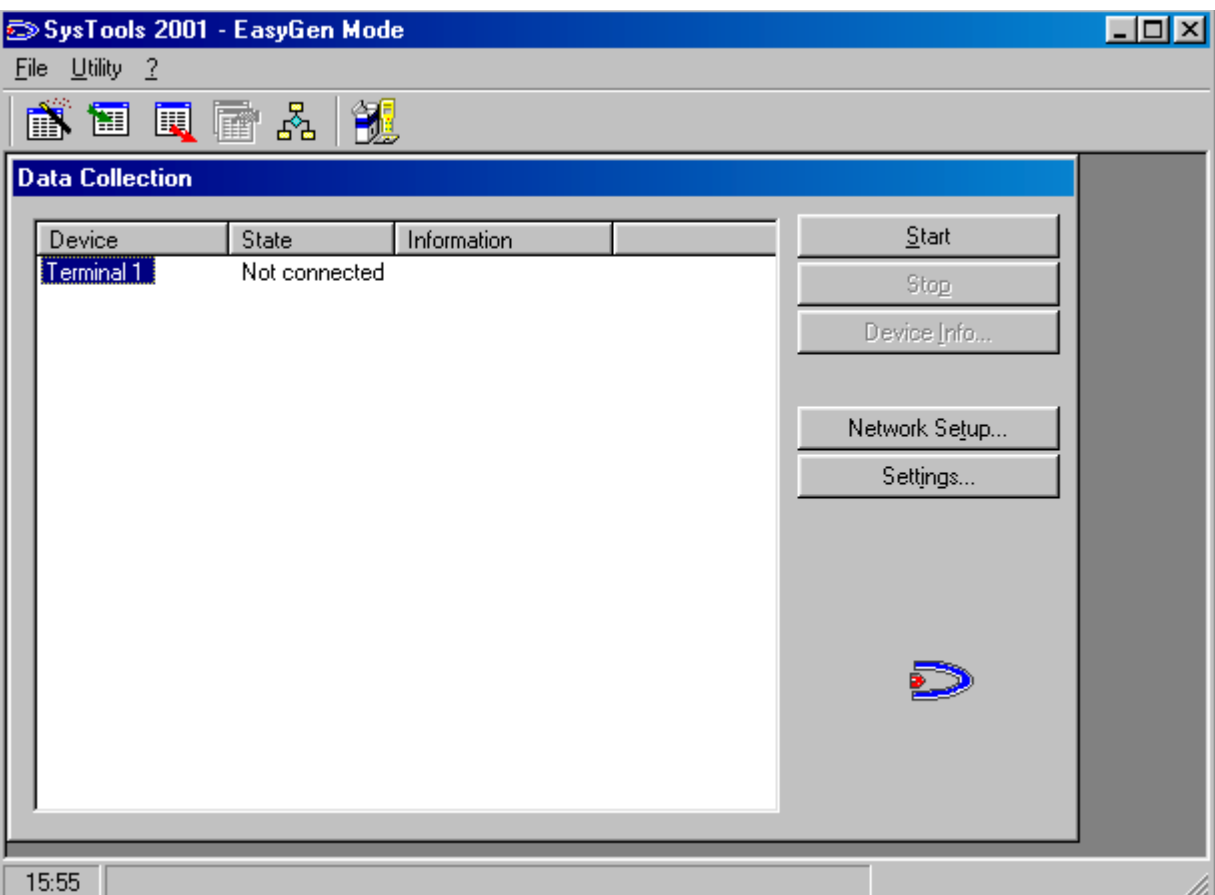

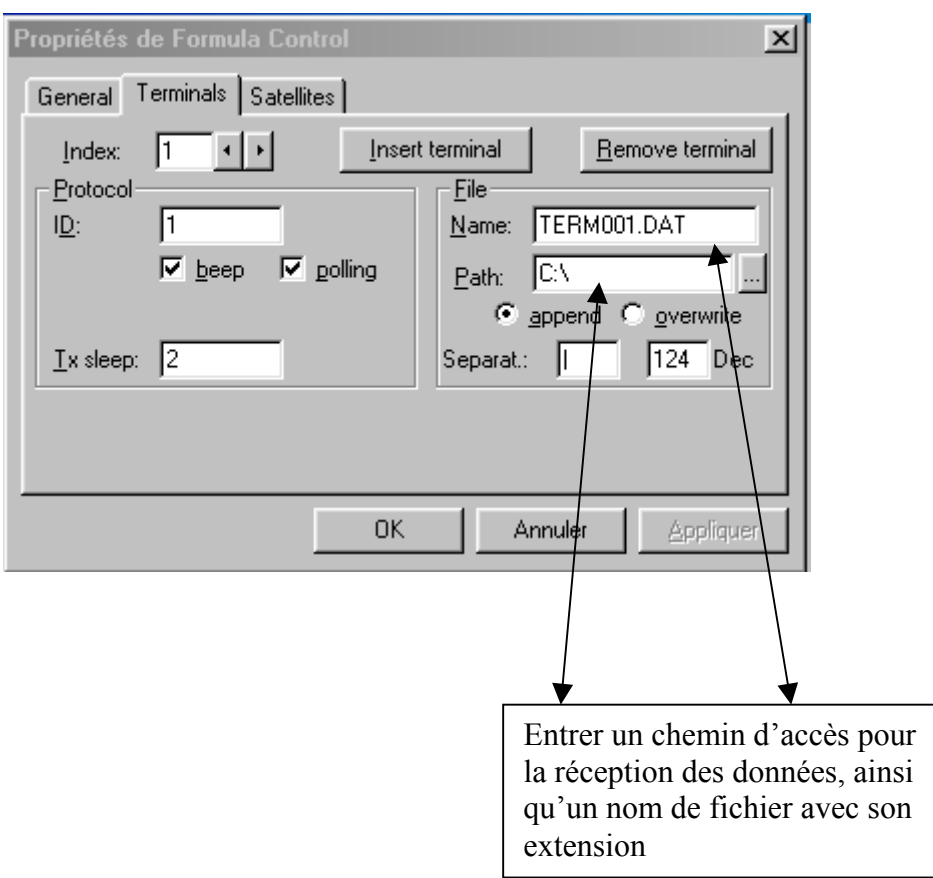

Une fois le nom du fichier choisi et son chemin d'accès sélectionné, cliquez sur « START » pour ouvrir la communication.

Le fichier ainsi créé est un fichier texte facilement exploitable par de nombreux logiciels.